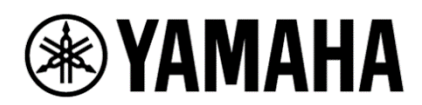

# **PC-D シリーズ ファームウェアアップデートマニュアル**

### はじめに

ヤマハ製品をご愛用いただき、まことにありがとうございます。

このマニュアルでは、アプリケーション「ProVisionaire Amp Editor」を用いて、パワーアンプリファイアーPC412-D、 PC412-DI、PC406-D、PC406-DI のファームウェアをアップデートする手順を説明します。

### 注意(必ずお読みください)

- ・ アップデートは、お客様ご自身の責任において行っていただきます。
- ・ アップデート中(データのロード中)に機器の電源を切る、ケーブルを抜く等、このマニュアルに記載された手順と 異なる操作をした場合、機器が故障することがありますのでご注意ください。
- ・ アップデートに失敗し、再度アップデートを実行しても機器が正しく動作しない場合は、ヤマハ修理ご相談センターに お問い合わせください。
- ・ 機器本体ファームウェアと、ProVisionaire Amp Editor およびマニュアルの著作権は、すべてヤマハ株式会社が 所有します。
- ・ ファームウェア、ソフトウェア、マニュアルの一部または全部を、無断で複製、改変することはできません。
- ・ このマニュアルに掲載されている画面は、すべて操作説明のためのもので、実際の画面と異なる場合があります のでご了承ください。

### 新たに ProVisionaire Amp Editor をインストールする場合

#### **Note**

・ ProVisionaire Amp Editor がコンピューターにインストールされている場合は、次のページの「ProVisionaire Amp Editor がインストール済みの場合 」の手順をご参照ください。

1. ヤマハプロオーディオウェブサイトより、ProVisionaire Amp Editor V1.0.0 for Win 11/10 and firmware (x\*)をお使いのコンピューターにダウンロードし、インストールします。

\*xは識別番号を示しています。

- 2. コンピューターとアンプ本体を接続します。
- 3. ProVisionaire Amp Editor を起動し、「Firmware Update」ダイアログを開いて[Update]ボタンをクリック します。

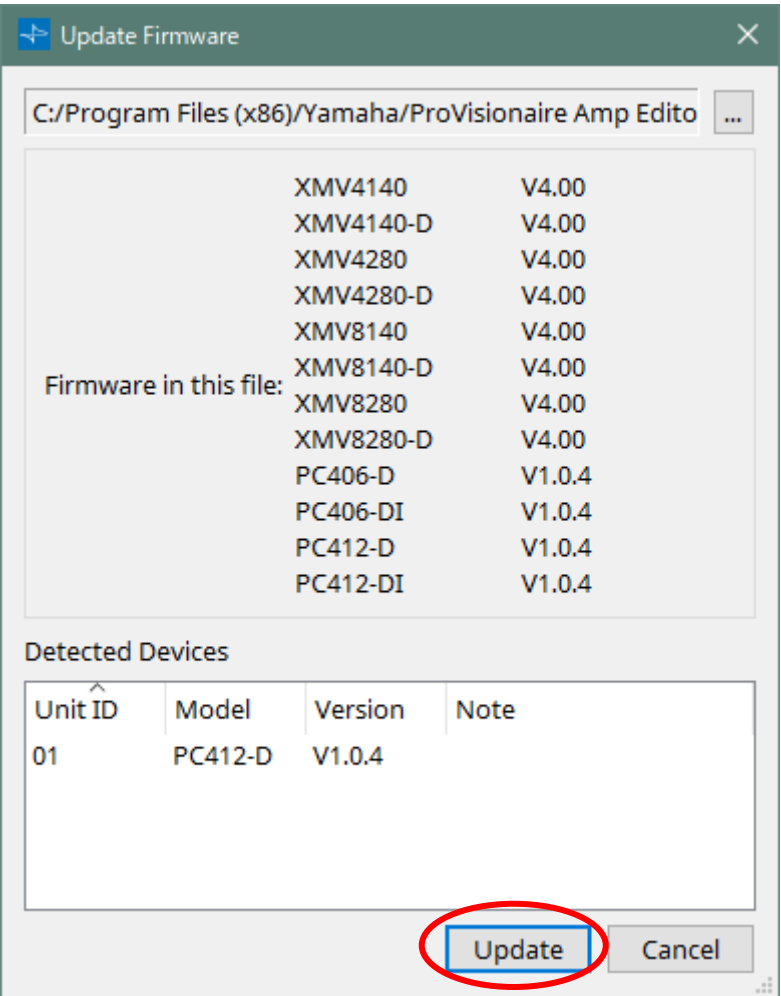

#### **Note**

・ ヤマハプロオーディオウェブサイトの URL:

[https://jp.yamaha.com/products/proaudio/power\\_amps/pc-d\\_di/downloads.html#product-tabs](https://jp.yamaha.com/products/proaudio/power_amps/pc-d_di/downloads.html#product-tabs)

・接続や詳細な手順は「ProVisionaire Amp Editor セットアップガイド」をご参照ください。 [https://manual.yamaha.com/pa/pv/pvae/ja/](https://manual.yamaha.com/pa/pv/pvae/ja/11_Dialog_ja.html#device_information%E3%83%80%E3%82%A4%E3%82%A2%E3%83%AD%E3%82%B0)

## ProVisionaire Amp Editor がインストール済みの場合

- 1. ヤマハプロオーディオウェブサイトより、ProVisionaire Amp Editor V1.0.0 for Win 11/10 and firmware (x\*)をダウンロードします。
- 2. ダウンロードしたインストーラーをあらかじめ展開しておきます。展開するだけでインストールは行わないでください。
- 3. コンピューターとアンプ本体を接続します。
- 4. ProVisionaire Amp Editor を起動し、「Firmware Update」ダイアログを開きます。
- 5. 右上の[...]ボタンから展開したファイルを選択し、[Update]ボタンをクリックします。 ファームウェアのファイルは、展開後の下記のフォルダーにあります。 ProVisionaireAmpEditor\_V100-x\*¥editor100\_firm¥Firmware FirmwarePackage.fupd
	- \*xは識別番号を示しています。

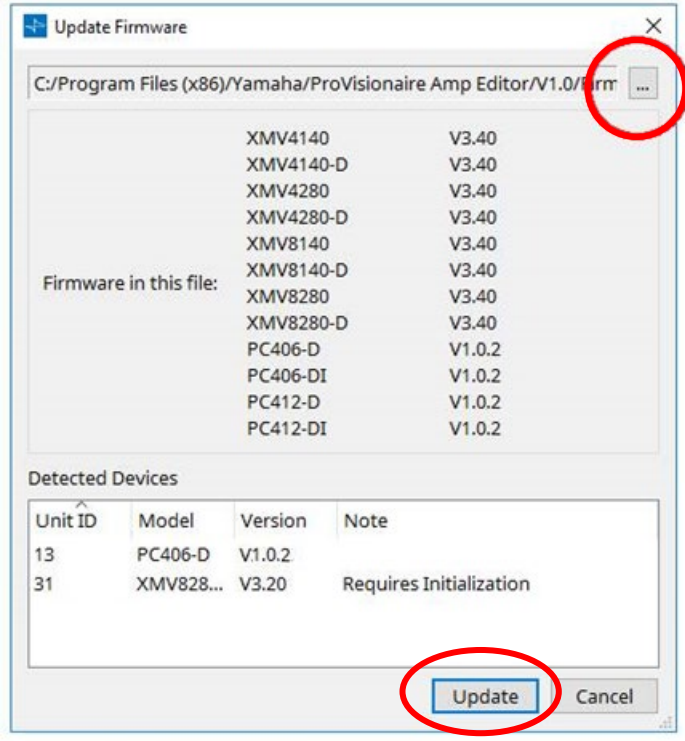

PC-D シリーズ ファームウェアアップデートマニュアル

### アップデートの確認

ファームウェアが正しくアップデートされているかを確認します。

ProVisionaire Amp Editor の「Device Information」ダイアログのStatus列にSuccessと表示され

たら、Version列が更新後のバージョンに変わったことを確認してください。

ヤマハ プロオーディオ ウェブサイト

**<https://www.yamahaproaudio.com/>**

ヤマハダウンロード

**<https://download.yamaha.com/>**

© 2021 Yamaha Corporation 2022年10月 発行 YJMA-B0